# **GPRS Card**

User's Manual

## **Table of Content**

| 1 Overview                                              | 1   |
|---------------------------------------------------------|-----|
| 1.1 Introduction                                        | 1   |
| 1.2 Features                                            |     |
| 1.3 Product overview                                    |     |
| 2 Preparation                                           |     |
| 2.1 Prerequisite                                        |     |
| 2.2 Installation                                        |     |
| 3 Monitor                                               |     |
| 3.1 Registration                                        |     |
| 3.2 Login                                               |     |
| 3.3 Region Manager                                      |     |
| 3.4 Device Manager                                      |     |
| 3.5 Monitor                                             |     |
| 3.6 User Manager                                        |     |
| 4 System Configuration                                  |     |
| 4.1 SMS Setting                                         |     |
| 5 SMS Notification                                      |     |
| 5.1 Notification of firmware                            |     |
| 5.2 Prompt Alarm Notification                           |     |
| 312 1 10111pt / 1101111 110th 1100th 101111111111111111 | 1 / |

#### 1 Overview

#### 1.1 Introduction

GPRS Card can collect the data from various device, and transmit data via GPRS to data center. It's suitable for places where there is no access to Internet. The HTTP service of data center can manage and monitor several devices, and can record all data/events with in data center.

Via the SMS of telecommunication companies, GPRS card supports reminder and alarm service. The users can assign one or multiple numbers to receive the notification. Parameter configuration and firmware upgrade can be completed via SMS.

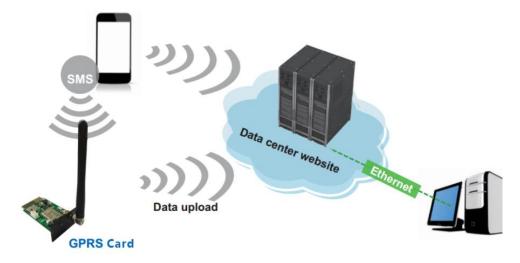

Diagram 1-1

#### 1.2 Features

- Upload information to data center via GPRS.
- Manage and monitor data in the data center through browser at any time
- Notification via SMS
- Parameter configuration and firmware upgrade through SMS

## 1.3 Product overview

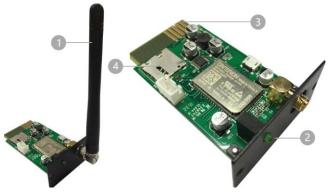

Diagram 1-2

- GPRS antenna
- System status LED
- Golden Fingers: to connect intelligent slot of connected device
- Micro SIM card slot

## System Status LED:

| LED Status           | Description                                            |  |
|----------------------|--------------------------------------------------------|--|
| 10ms on , 990ms off  | 1. GSM CS data in process or established.              |  |
|                      | 2. GSM CS audio call in process or established.        |  |
| 10ms on , 1990ms off | GSM PS Data transmitting                               |  |
| 10ms on , 3990ms off | Online registration succeeded. No call, and no data    |  |
|                      | transmission.                                          |  |
| 500ms on , 500ms off | Limited Internet service (for example, no SIM card, no |  |
|                      | PIN authentication, or searching for Internet)         |  |

## 2 Preparation

## 2.1 Prerequisite

The following devices are required if you're using GPRS Card or GPRS Box:

#### For GPRS Card:

- 1. GPRS Card (Diagram 1-1)
- 2. Micro SIM Card (12 x 15 mm) as in Diagram 2-1
- 3. SMS Device such as cell phone
- 4. Monitored device

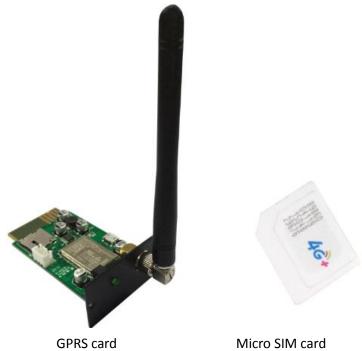

Diagram 2-1

#### For GPRS Box:

- 1. GPRS Card (Diagram 2-1)
- 2. Micro SIM Card (12 x 15 mm) as in Diagram 2-1
- 3. GPRS Card Box (Diagram2-2)
- 4. DB9 to RJ-45 Data Cable (Diagram 2-2)
- 5. SMS Device such as cell phone
- 6. Monitored device.

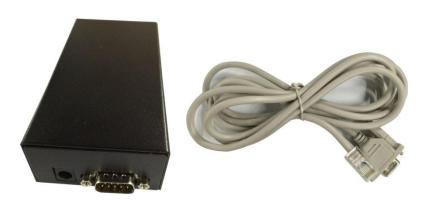

DB9 to RJ-45 data cable

Diagram 2-2

## 2.2 Installation

#### For GPRS Card:

1. Screw the Antenna to GPRS card. (Diagram 2-3)

**GPRS** box

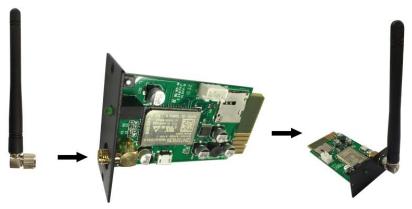

Diagram 2-3

2. Insert SIM card into the slot. Pay attention to the direction of SIM card. (Diagram 2-4)

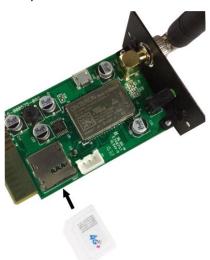

Diagram 2-4

3. Remove the cover of Intelligent Slot located on Inverter or UPS. Retain the screws for further use. (Diagram 2-5)

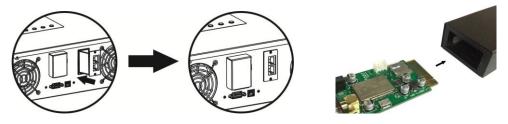

Diagram 2-5

Diagram 2-6

4. Insert SIM Card and fix it with screws.

#### For GPRS Box:

- 1. Same Step 1 and 2 as GPRS card.
- 2. Insert GPRS card into GPRS Box, and fix it with screws. (Diagram 2-6)
- 3. Connect DB9 terminal of data cable to GPRS Box. (Diagram 2-7)

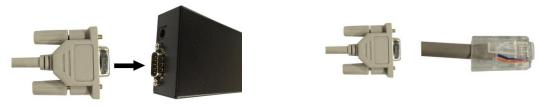

Diagram 2-7 Diagram 2-8

4. Connect data cable RJ-45 to Inverter or UPS. Please refer to the terminal of DB9 in Diagram 2-7 and RJ-45 in Diagram 2-8.

## 3 Monitor

If GPRS operates normally, it will transmit data via SIM card to data center <a href="http://power-datacenter.com">http://power-datacenter.com</a>. Users have to register to monitor the operating status and bind the ID of the SIM card with the registered account.

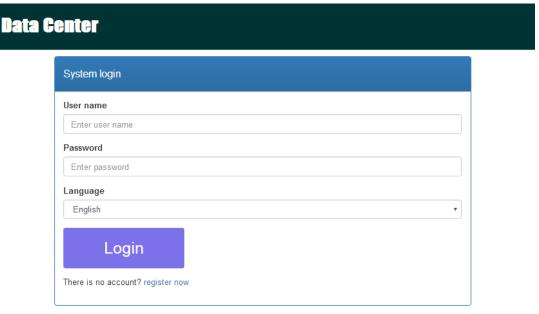

In order to optimize the user's experience, you are suggested to view the information via suggested browser including: Chrome 6+, IE10+, Firefox 4.0+, Safari. Besides, smart phones and tablets can also access to the data.

## 3.1 Registration

1. Click "register now" located below the Login button to go to registration page.

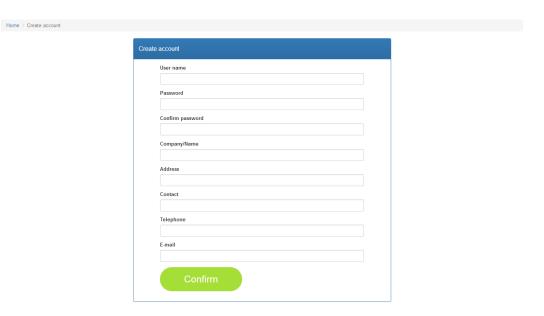

- ➤ User name: Please enter user name and remember it for further use.
- Password: It contains 6 ASCII characters, including number, capital letter and lower case letters.
- > Confirm password: Re-enter the password which should be consistent with the one in Password.
- 2. Click button to complete the registration

## 3.2 Login

After registration, you can log in the data center. The login page is shown as follow:

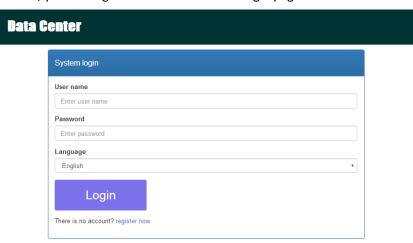

After logging in, the main page of data center will be shown as below:

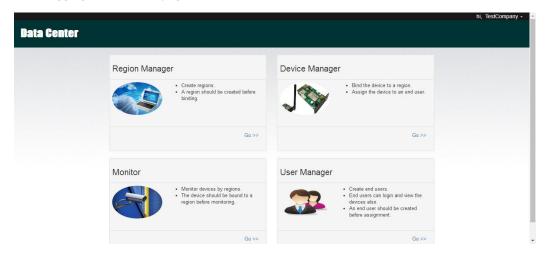

- Region Manager: The users can monitor all device in the same region (or same location).
- ➤ Device Manager: The users can bind the device to designated region and assign the device to users.
- Monitor: It is grouped by region, and all device in every region will be listed.
- User Manager: The user can create end users.

## 3.3 Region Manager

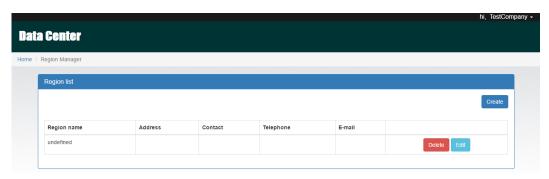

- 1. Users can create new region, delete region, and edit region
- 2. After registration, the system will assigned the user an "undefined" region, which can be deleted, and edited.
- 3. Click and the system will show new created message.

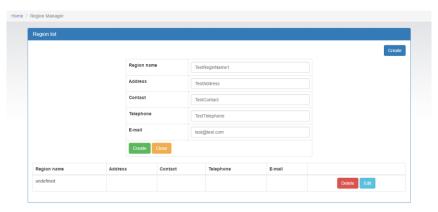

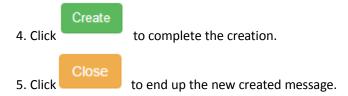

## 3.4 Device Manager

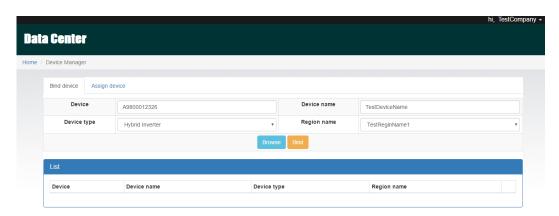

#### 1. Bind the device with system

- Device: Fill in the GPRS Card ID. You can refer to 4.1.6 to know how to access to card ID.
- Device name: Fill in the name of GPRS card and device name so that users can directly identify which card or device it is.
- Device type: Select the type of the monitored device.
- Region name: Select the bound region of GPRS Card.

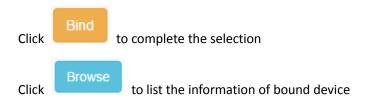

#### 2. Assigned device

Please refer to 3.6 User management to execute operation

#### 3.5 Monitor

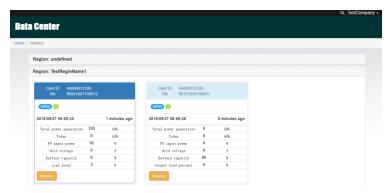

- 1. It's grouped by region, and all device in that region will be listed.
- 2. The message will be updated once every 5 minutes.
- 3. Click Browse to show th detailed information in the new page.

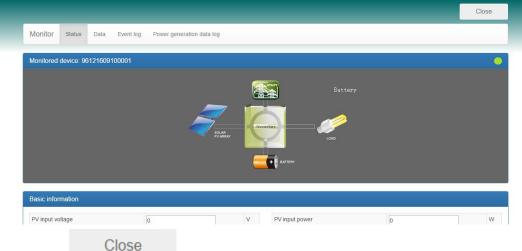

- > Click to end up the page of detailed infrmation.
- > Status: Current operation status of monitored device.
- > Status Diagram:

It shows the status diagram of monitored device. The serial number is shown on the upper left corner of the window and operation status indicator is shown as a dot on the upper right corner of the window.

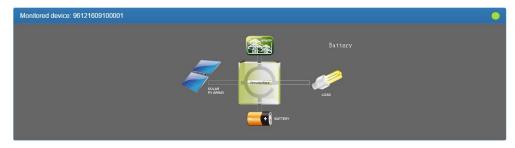

a) Basic information:

It shows basic information including the voltage, current, loading, temperature and etc.

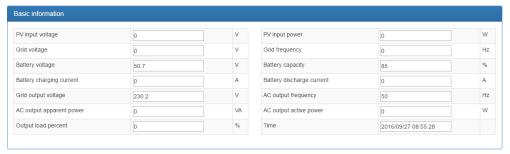

#### b) Power Information:

It shows the information of generated power in bar chart. You can select displayed chart in "per hour," "Daily," "Monthly," "Annual" basis to check the power information.

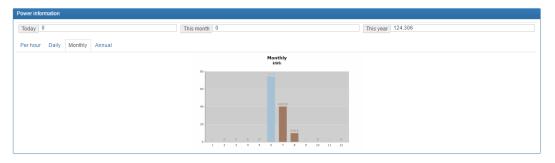

#### c) Rated information:

It shows the nominal rated information including input voltage, output voltage, frequency, and battery voltage.

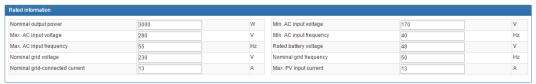

#### d) Product Information

It shows the product information including model type, Main CPU processor version, and voltage.

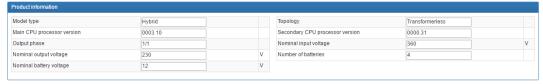

#### Data: Historical data of currently monitored device

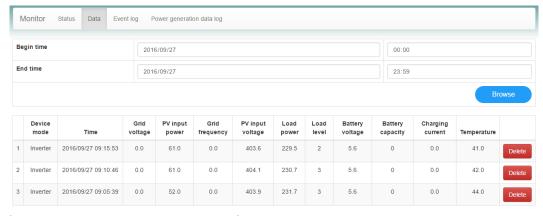

Event log: Historical event record of currently monitored device

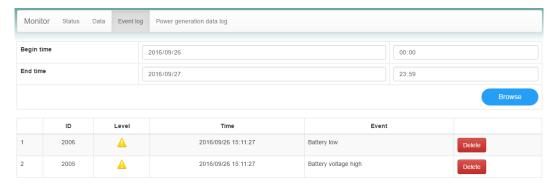

Power generation data log: Power generation data log of currently monitored device.

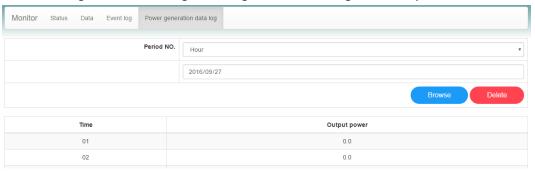

## 3.6 User Manager

Users can establish another end-user and assign specific GPRS card to this end-user. The end-user can monitor the device by logging in the website via assigned GPRS cards.

#### 1. Create User

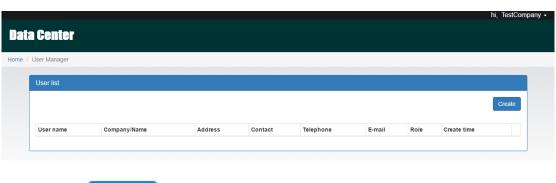

Create to show the end-user's information

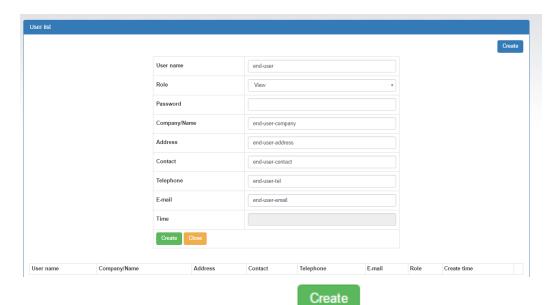

After filling in the related information, click to a

to complete the creation

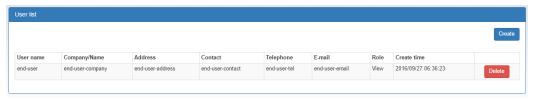

- Click Close to end up the creation page, and it will go back to user list.
- Click Delete to remove the established user.

#### 2. Assigned device

The GPRS card will be assigned to specific end-user.

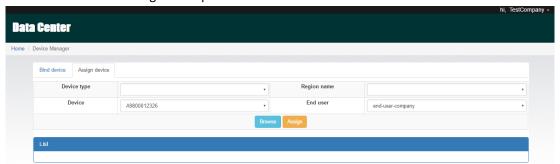

Device type/Region name: The pull-down value might vary depending on different device.

Device: Select Device (GPRS card)

End user: Select one of the end-users.

Assign to complete the assignment:

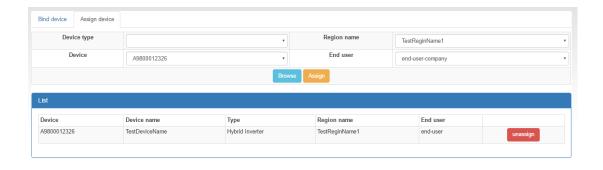

click unassign to release the assignment.

## **4 System Configuration**

#### 4.1 SMS Setting

#### 4.1.1 SMS Format

The SMS starts with "GPRS+password" and ends with "APPLY." The default password is "12345678," and it is adjustable through "C^CPWD". One SMS can include several commands, and every command should be independently listed in single row. The response message will start with "GPRS" and its content might vary depending on different commands.

#### 4.1.2 Command Format

Every command starts with "C^" or "C+." The setting starting with "C^" will be saved and permanently valid. The setting starting with "C+" is normal command, and will be invalid after GPRS Card resumes.

Every command has three possible applied methods. "CMD" stands for concrete commands, and "C VALUE" stands for current value. "VALUE" represents setting value.

- "CMD" or "CMD?" means you can search for the current value and trigger command set as default. For example: "C^CPWD" or "C^PWD?" means you can search for current passwords for SMS setting. "C^RESTART" or "C^RESTART?" is an executive command which will restart GPRS Card.
- Set "CMD=VALUE" as the top of the page.
   For example, "C^CPWD=12345678" means the password is "12345678."
- 3. "CMD=?" is used to search for the acceptable parameter range.

  For example, after placing the command "C^CPWD=?" the system replies

  "CPWD:(4-10)" which means the acceptable parameter range is at least 4, and at most

  10 ASCII characters. The details of range format and its definition will be introduced

below.

The special character "\*" is to represent all items.

- 1. "C^\*" or "C^\*?" can be used to inquire the current value of all commands starting with "C^."
- 2. "C^" can be used to inquire the setting range of all commands starting with "C^"
- 3. "C^" or "C+\*?" can search for which normal command is available to use.

#### 4.1.3 Range format

The value range included in "()." If there is any corresponding description, it will be put outside "()." There are four formats in setting value.

1. (A,B,C)

This format indicates the setting value is one of them in the setting range.

2. (A-B)

A and B are numbers, which indicates the length of ASCII character strings ranges from ≥A to ≤B.

For example, the return value of "C^CID=?" is "C^CID=?" which indicates the acceptable range is 1 to 100 ASCII characters.

3. (A,B...C)

A and B are numbers, which indicates the setting range is larger than A, but smaller than B. The interval is a value of arithmetic sequence between B-A.

For example, The return value of "C^UPS=?" is "UPS:(5,10...86400)" which indicates the initial value is 5, and its maximum is 86400, and the tolerance is 5, so 5, 10, or 15 is acceptable value, but 16 is unacceptable.

4. (!)

It indicate the value can't be set by the user manually, but set by system automatically. For example, the return value is from "C^FWV=?" to "FWV:(!)" which indicates the value is set by system automatically.

#### 4.1.4 Response Format

1. "CMD" or "CMD?"

If it's an inquiry command, the return value is "CMD:C\_VALUE." If it's an order command, it replies "OK" for successful execution, or "ERROR" for unsuccessful execution.

2. "CMD=VALUE"

If it's set successfully, it replies "OK." If not, it replies "ERROR."

"CMD=?"

According to different command, it indicate the ranges of setting value (Refer to 4.1.3).

## 4.1.5 Command List

| Command | Description                     | CMD/CMD? (Default)        | CMD=?           | CMD=VALUE |
|---------|---------------------------------|---------------------------|-----------------|-----------|
| C^CID   | ID of GPRS Card                 | CID:-                     | CID:(1-100)     | OK/ERROR  |
|         |                                 | SUR:http://www.power-d    |                 |           |
|         |                                 | atacenter.com/cmmq/dat    |                 |           |
| C^SURL  | IP Address of server            | aCenter                   | SRUL:(8-100)    | OK/ERROR  |
|         | Duration of data update         |                           |                 |           |
| C^UPS   | (second)                        | SUPS:300                  | UPS:(5,1086400) | OK/ERROR  |
|         | IP address of transmitting      | BURL:www.power-datace     |                 |           |
| C^BURL  | update data                     | nter.com:58081            | BRUL:(3-100)    | OK/ERROR  |
|         | Duration of transmitting data   |                           |                 |           |
| C^BPS   | update (Second)                 | BPS:30                    | BPS:(5,10600)   | OK/ERROR  |
| C^SNTP  | SNTP Server                     | SNTP:time-a.nist.gov      | SNTP:(1-100)    | OK/ERROR  |
|         | Adjusted Level. It is not       |                           |                 |           |
| C^DBGL  | suggested to adjust.            | DBGL:0                    | DBGL:(0,110)    | OK/ERROR  |
| C^FWV   | Firmware version                | FWV:- ①                   | FWV:(!)         | ERROR     |
|         | Message Management.             |                           |                 |           |
|         | Multiple telephone numbers      |                           |                 |           |
|         | can be set to send the alarm    |                           |                 |           |
|         | and version update              |                           |                 |           |
|         | notification. Different numbers |                           |                 |           |
| C^SMMG  | are separated by "," .          | SMMG:                     | SMMG:(0-100)    | OK/ERROR  |
|         | Messages contains added         |                           |                 |           |
|         | information. When GPRS Card     |                           |                 |           |
|         | automatically sends messages    |                           |                 |           |
|         | to Message Management, it       |                           |                 |           |
| C^SMAD  | will add extra information.     | SMAD:                     | SMAD:(0-100)    | OK/ERROR  |
| C^SMAR  | Switch of alarm notification    | SMAR:OFF                  | SMAR:(ON,OFF)   | OK/ERROR  |
|         | Password for message.           |                           |                 |           |
|         | When the password is correct,   |                           |                 |           |
|         | the message will be read by     |                           |                 |           |
| C^CPWD  | GPRS card.                      | CPWD:12345678             | CPWD:(4-10)     | OK/ERROR  |
|         | Update address of firmware.     |                           |                 |           |
|         | After sending C+UPDATE, the     | UURL:http://www.power-    |                 |           |
|         | system will get the device's    | datacenter.com/fw/gprs/   |                 |           |
| C^UURL  | firmware and update it.         | GPRSFW.jad                | UURL:(10-100)   | OK/ERROR  |
|         |                                 | Return to all information |                 |           |
| C^*     | C^ Type operation command       | above.                    | ERROR           | ERROR     |
|         |                                 |                           |                 |           |
|         | Inquiry of daily generated      |                           |                 |           |
| C+QED   | power                           | QED:- 12                  | QED:(!)         | ERROR     |

|           | It shows the process of sending |                   |              |          |
|-----------|---------------------------------|-------------------|--------------|----------|
|           | AT command and it's only for    |                   |              |          |
| C+PAT     | adjustment.                     | PAT:OFF           | PAT:(ON,OFF) | OK/ERROR |
|           | Firmware update. The system     |                   |              |          |
|           | will get the device's firmware  |                   |              |          |
|           | and update it from the assigned |                   |              |          |
| C+UPDATE  | address of "C^UURL."            | UPDATE: OK/ERROR  | UPDATE:(!)   | ERROR    |
| C+RESTART | GPRS Card restart               | RESTART: OK/ERROR | RESTART:(!)  | ERROR    |

Note:

1 : It indicates the default value is incorrect.

②:The format of return value for QED is "ED,SN,Year,Month,Data00,Data01...,Data31."

ED: It shows the daily generated power.

SN: Serial Number of monitored device

Year: Current year

Month: Current month

 ${\tt Data 00, Data 01..., Data 31: Generated\ Power\ by\ day.\ The\ date\ you\ don't\ inquire\ shows\ "-."}$ 

#### 4.1.6 Examples of SMS

1. Inquire Card ID:

GPRS+12345678 C^CID? APPLY

GPRS CID:A9800012323

2. Set Card ID:

GPRS+12345678 C^CID=AC12546 APPLY

GPRS OK

3. Firmware update:

GPRS+12345678 C+UPDATE APPLY

GPRS OK

4. Set the interval time of uploading the data.

GPRS+12345678 C^UPS=60 APPLY

GPRS OK

5. Set the password of SMS

GPRS+12345678 C^CPWD=87654 APPLY

GPRS OK

6. Inquiry of daily generated power.

GPRS+12345678 C+QED? APPLY

## **GPRS**

ED,

7. Multiple commands

GPRS+12345678 C^UPS=300 C^DBGL=0 APPLY

GPRS OK OK

8. Set the queries upon range.

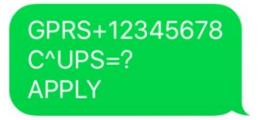

GPRS UPS:(5,10...<u>86400</u>)

#### **5 SMS Notification**

#### 5.1 Notification of firmware

Users need to use "C^SMMG" commands to set the SMS management numbers. If there are more than one number, they should be separated by ",". If the firmware changes, all the numbers in the management group will be notified by SMS notification. Please refer to Diagram 5-1 for the example of SMS notification.

The format of SMS notification for updating firmware.

- 1. ID: GPRS Card ID .
- 2. TOPIC: Remind the firmware update via SMS notification.
- 3. The version of firmware is X.X.X ° "->" It indicates the alternation of version.

ID:A9800012323 TOPIC:FW UPDATE 1.0.0->1.0.1

Diagram 5-1

## 5.2 Prompt Alarm Notification

- 1. Users have to set the numbers for Management Group through C^SMMG command. If there are more than one numbers, they should be separated by ",".
- 2. Users should turn on prompt alarm notification through C^SMAR=ON command. The prompt alarm notification is OFF in default. Refer to Diagram 5-2 for the SMS example.

Format for alarm notification is:

ID: XXXXXXXXXXXXXX

TOPIC: ALARM SN, CODE, DETAIL

- (1.) ID: GPRS Card ID
- (2.) TOPIC: Notify the message is an alarm notification
- (3.) SN: Serial Number of monitored device
- (4.) CODE: There are four formats. WO means there are warnings. FO means there are faults. WR means the warnings cancel. The code number will follows "WO," "FO," "WR," and "FR."
- (5.) DETAIL: English description of warning or fault.

ID:A9800012323 TOPIC:ALARM

5535553555,WO0:

Line fail.

Diagram 5-2